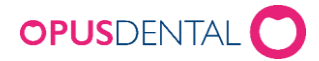

NHN and ITB Proxy settings

# Install instructions ITB client communicating through web proxy

*To configure the ITB client to use websockets/proxy requires some additional steps after install.*

## Changes to Opus.Online.OnlineBooking.Backend.Service.exe.config

Open the configuration file for the backend service. The file in question is Opus.Online.OnlineBooking.Backend.Service.exe.config, and is located in the install directory of the ITB client.

### **Enable websocket communication.**

This is done by setting the appsetting UseHttpsFallback to true. If the setting does not exist in your configuration file, add the following lines to the appsettings node:

## <!--If https channels should be used instead of TCP. --> <add key="UseHttpsFallback" value="true" />

## Additional configuration

### **Test proxy settings**

To ensure that the proxy settings are correct, you can run the service as the current user by running the backend service in console mode:

## [Installdir]\Opus.Online.OnlineBooking.Backend.Service.exe –console

If you get to the stage where it says startup successful, you can at least be sure that network environment is problem free.

#### **Add proxy settings to network service account**

Since the service is running from as Network service, it cannot use the proxy settings configured in internet explorer. They can however be set from the command line:

## bitsadmin /Util /SetIEProxy networkservice AUTOSCRIPT http://config.nhn.no/flex.pac

Address should be replaced with the configuration script address.

[www.opusdental.no](http://www.opusdental.no/)

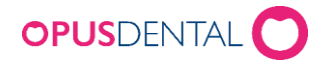

NHN and ITB Proxy settings

#### **Enable https listening**

There is an additional step needed to get the service running. That is granting the network service rights to listen for incoming requests. This is a onetime task. This can be done from the command line or from a tool like HttpSysManager.exe. From the command line:

#### netsh http add urlacl url=https://+:443/ user="Network service"

Here you need to replace Network service with the correct name for Network service for your version of windows, otherwise you get error 1332. Finally, if the acl is already added, you will get an error 183 (already exists). Since this means that the exception is added, you should be good to go unless someone else has been messing with the urlacl.

#### Below is the exception marked in the tool httpsysmanager.exe. The permissions can be set from here.

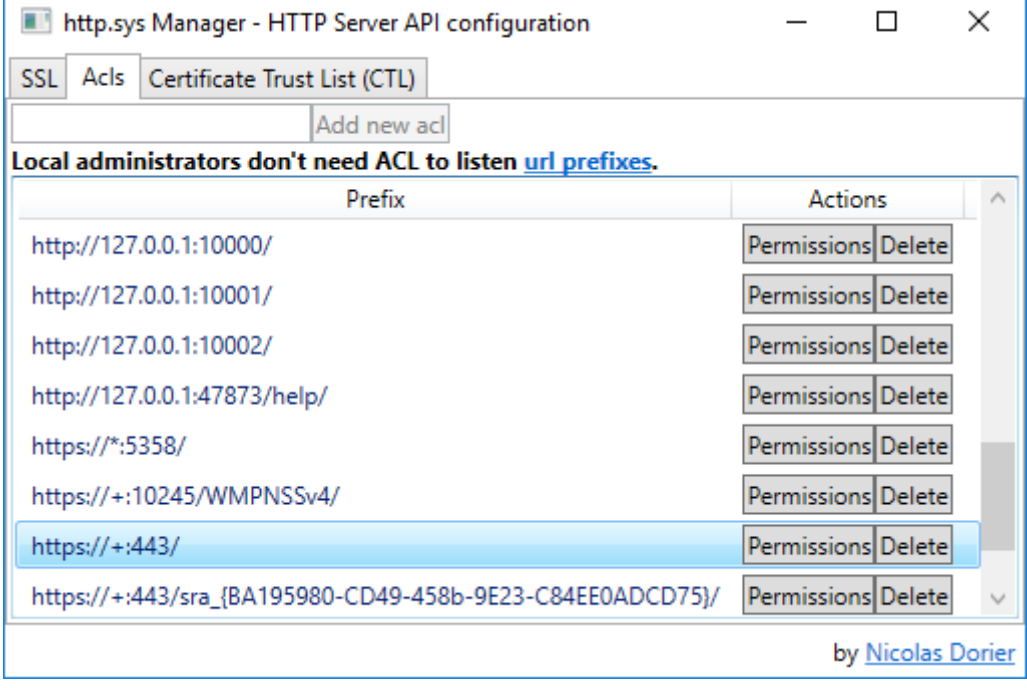